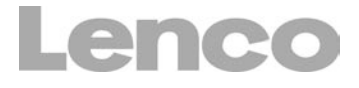

# **DPA-800 Album Photo Digital**

# **Manuel d'utilisation**

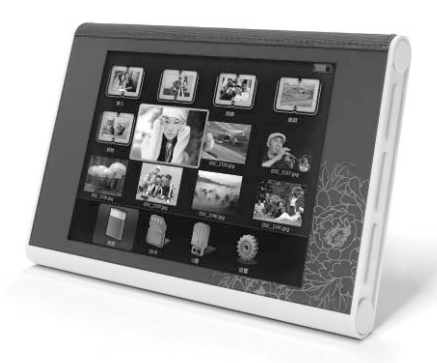

1. Galerie 2. Création d'album 3. Paramètres

4. Copie, Suppression 5. Informations sur la photo

Veuillez lire ce manuel avant d'utiliser le DPA-800, conservez-le pour pouvoir vous y référer ultérieurement.

Pour information & support technique, www.lenco.eu

FR ES

# **Languages**

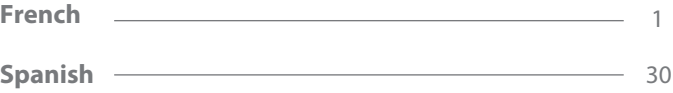

#### **Nous vous remercions d'avoir fait l'acquisition du DPA-800**

Le DPA-800 est un nouveau modèle de album photo digital. Celui-ci possède un écran LCD de 8 pouces intégré, d'une résolution de 800x600. Il est poss ble de parcourir les fichiers image JPG. La mémoire FLASH intégrée permet de sauvegarder vos fichiers. Il est également possible de gérer vos fichiers et répertoires avec la fonction "Créer, Déplacer, Supprimer". Très convivial, le DPA-800 est un produit de haute technologie, conçu pour une utilisation familiale.

Veuillez lire attentivement ce manuel et familiarisez-vous avec le contrôle des fonctions avant toute utilisation du DPA-800.

### **Sommaire**

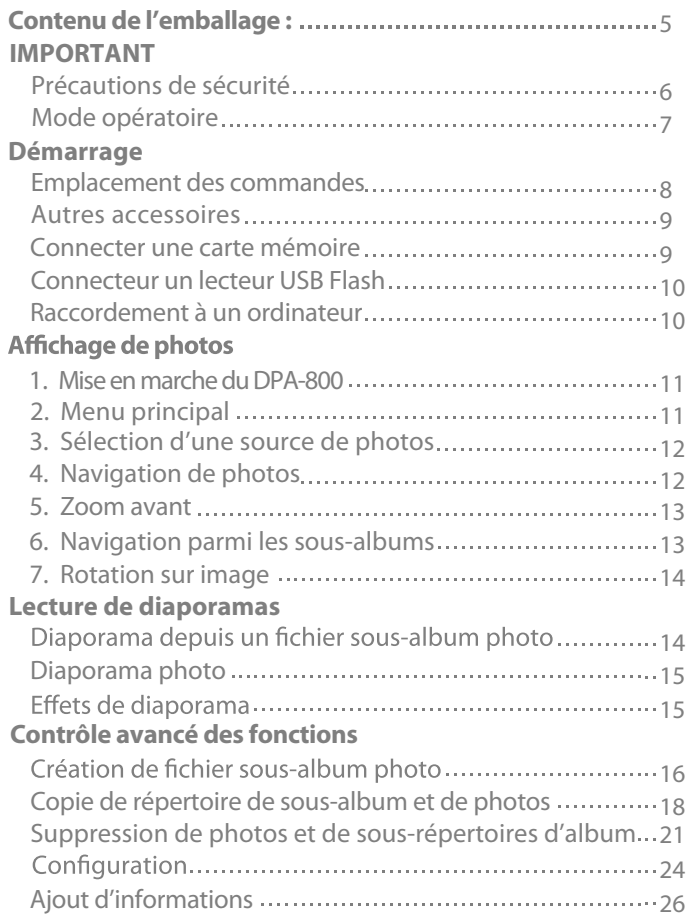

Veuillez vérifier que la boîte du DPA-800 contient les accessoires suivants, en cas d'élément manquant, contactez le distributeur.

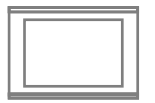

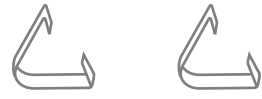

Album Photo Digital

2 socles

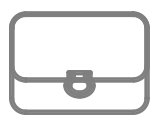

Sacoche en cuir

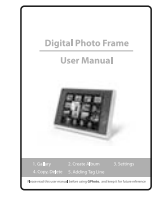

Manuel d'utilisation

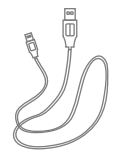

Cordon USB Adaptateur

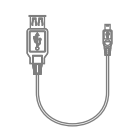

USB

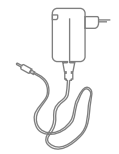

Adaptateur de courant CA/CC

# **IMPORTANT**

#### **Précautions**

**Veuillez suivre les précautions de sécurité suivantes lors de l'utilisation du album photo digital DPA-800. Ceci permet de réduire les risques d'incendie, d'électrocution, de dommages et de toute autre blessure corporelle.**

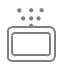

Cessez toute utilisation lorsqu'un liquide ou autre objet étranger s'est introduit dans le album photo digital DPA-800. De même, éteignez l'unité puis déconnectez-la de la prise de courant, cessez toute utilisation afin de prévenir tout incendie ou électrocution.

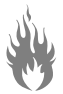

Afin de prévenir toute exposition, n'exposez pas l'unité à des gaz inflammables et explosifs.

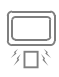

Afin de prévenir toute explosion, veillez à ce qu'aucun objet en métal ou explosif n'entre en contact avec l'emplacement pour carte mémoire et le connecteur d'alimentation. Afin de prévenir tout risque d'incendie et d'électrocution.

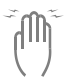

N'utilisez pas l'unité avec les mains mouillées afin de prévenir tout dommage et électrocution.

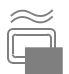

Ne couvrez pas l'unité en cours de charge, ceci peut entrainer une surchauffe et un incendie.

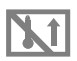

Une utilisation prolongée du album photo digital DPA-800 peut entrainer une chauffe de l'unité ainsi que des dommages. Lorsque l'unité est chaude, éteignez-la puis laissez reposer pendant quelques minutes.

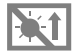

N'installez pas le album photo digital DPA-800 dans des endroits exposés à de hautes températures, comme dans un véhicule garé en plein soleil, dans un endroit exposé aux rayons de soleil ou les endroits soumis à des changements de température. Une température trop élevée ou trop basse peut endommager l'unité.

#### **Mode opératoire**

**Le mode opératoire représente la marche à suivre pour utiliser le album photo digital DPA-800, les conditions à éviter et pouvant endommager**  l'unité.

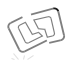

Ne soumettez pas l'unité à des coups et à des chutes. L'écran LCD pourrait se briser.

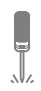

N'ouvrez pas le boîtier du DPA-800. Autrement, ceci pourrait endommager le cadre photo et annuler la garantie.

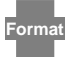

Assurez-vous de formater la carte mémoire après l'achat pour pouvoir l'utiliser avec le album photo digital DPA-800.

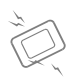

N'installez pas l'unité dans un endroit exposé à de puissants champs magnétiques et à des équipements sans fil. Par exemple : console de jeux, haut-parleurs, radio. Les puissants

champs magné iques peuvent endommager le album photo digital DPA-800 et son écran LCD.

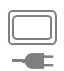

Lors de la charge de la batterie du DPA-800, ne déplacez pas le cadre photo. Eteignez l'unité avant de déconnecter le cordon. Assurez-vous qu'aucune source d'alimentation n'est connectée à l'unité avant de la déplacer, ceci pourrait causer un incendie ou une électrocution.

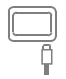

Veuillez vérifier la direction du câble avant de le raccorder. Ne forcez jamais l'insertion de la fiche du cordon si celle-ci n'est pas adaptée.

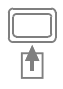

Veuillez respecter le sens d'insertion de la carte mémoire. S'il vous est impossible d'insérer votre carte mémoire, vérifiez le sens d'insertion et vérifiez que le DPA-800 supporte ce type de carte mémoire. Ne forcez pas l'insertion de celle-ci.

### **Démarrage**

#### **Emplacement des commandes**

**Lisez attentivement le nom des différentes touches afin de comprendre le fonctionnement/la configuration de l'unité.**

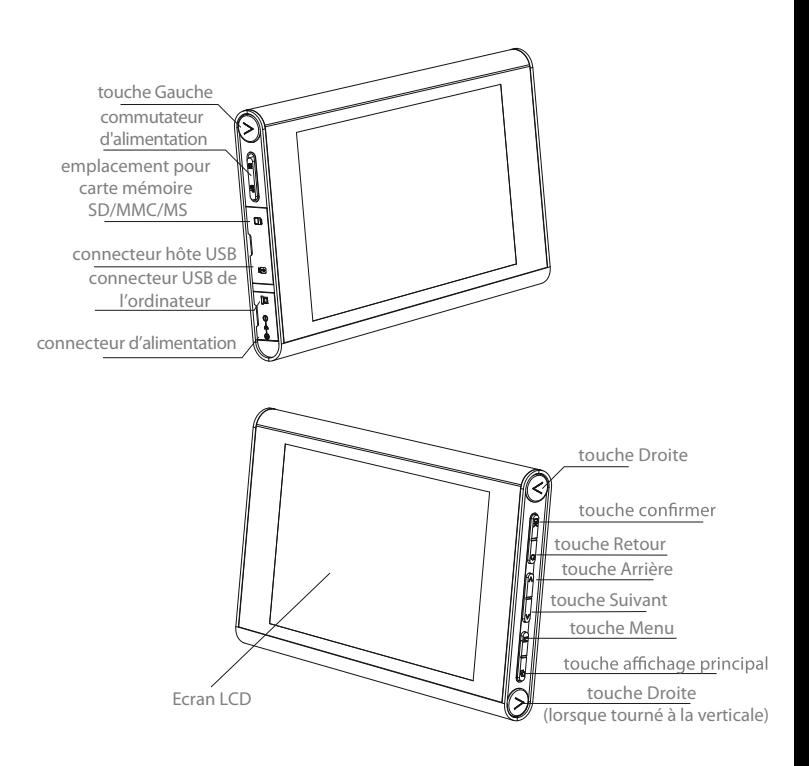

### **Autres accessoires**

**Pour utiliser le album photo digital DPA-800, vous aurez besoin des accessoires suivants :-**

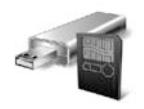

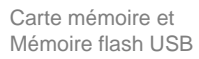

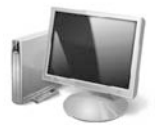

**Ordinateur** 

#### **Insertion de la carte mémoire**

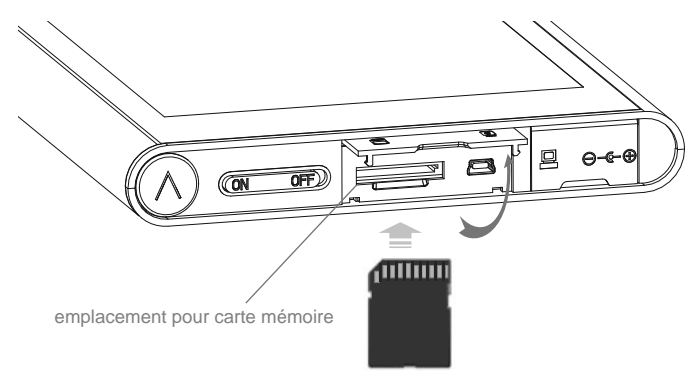

- 1. Ouvrez le couvercle de l'emplacement pour carte mémoire
- 2. Insérez la carte mémoire en dirigeant son étiquette vers le haut.

**Lorsque l'insertion de la carte mémoire est difficile, vérifiez le sens d'insertion. Ne forcez pas son insertion, ceci pourrait endommager la carte mémoire et l'emplacement.**

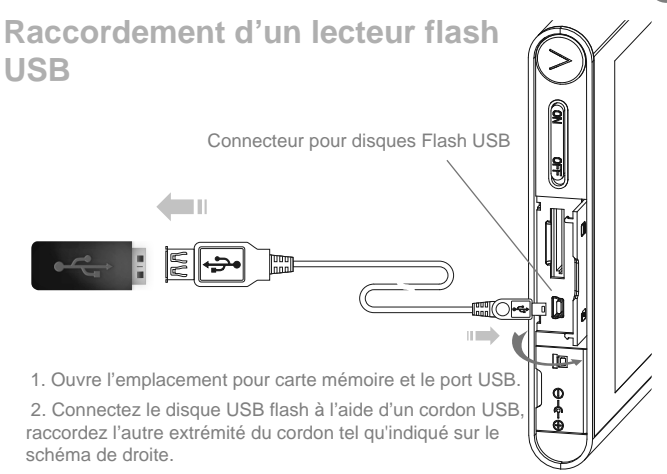

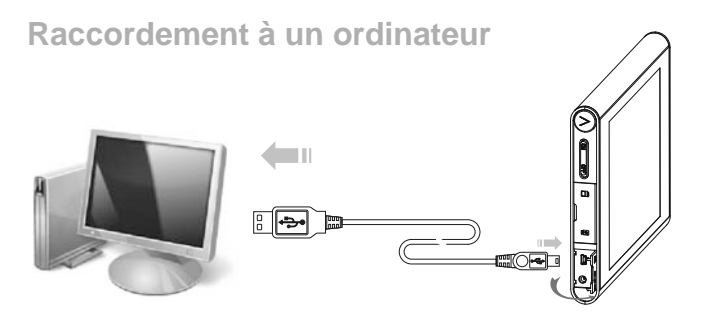

1. Ouvrez le couvercle du connecteur PC USB.

 2. Raccordez le connecteur USB à celui de votre PC, raccordez ensuite le câble selon la flèche.

#### **\* Mettez l'unité en marche lorsque vous la raccordez à un ordinateur.**

### **Affichage de photos**

\*Vérifiez que vous avez raccordé un disque amovible USB/carte mémoire contenant des fichiers image "\*.jpg". **Les images peuvent également se trouve dans le album photo digital DPA-800.**

#### **1. Mise en marche du DPA-800**

**Appuyez sur le bouton, une animation s'affiche sur l'écran pour indiquer que celui est en marche.**

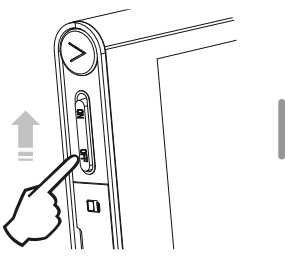

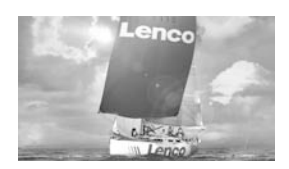

**2. Menu principal**

**Une fois le DPA-800 en marche, le menu s'affiche tel qu'indiqué ci-dessous.** 

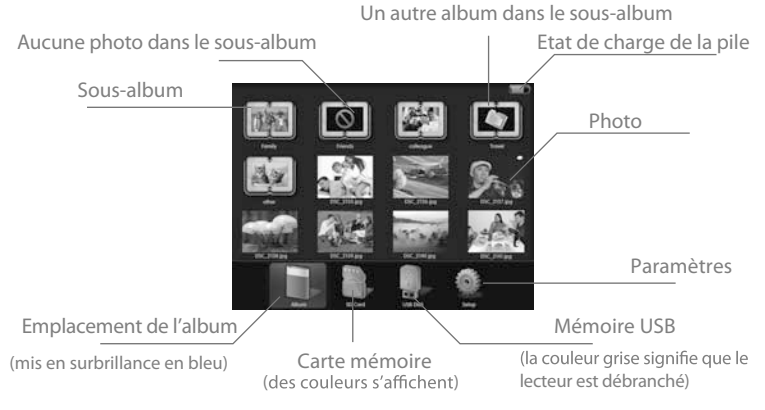

12

#### **3. Sélection de la source des photos**

Accédez à l'affichage principal, appuyez sur la touche  $\langle \rangle$  pour sélectionner la source des photos depuis "Album photo" ,"Carte mémoire" ou "Disque USB" (bleu clair), appuyez ensuite sur la touche "OK" pour accéder.

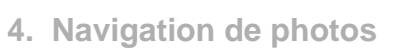

Accédez à la source photo sélectionnée, appuyez sur la touche $\langle \rangle$ pour sélectionner une photo.

Image sélectionnée agrandie

> Appuyez sur la touche "OK" après avoir sélectionné une photo pour l'agrandir en plein écran en mode navigation. Appuyez sur la touche  $\langle \rangle$  pour visualiser la photo suivante/précédente.

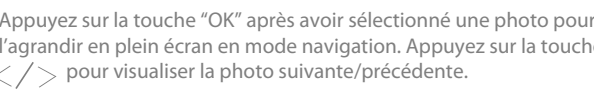

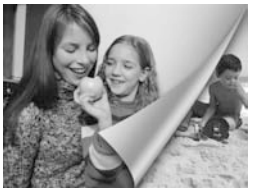

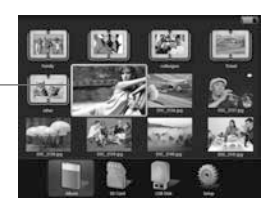

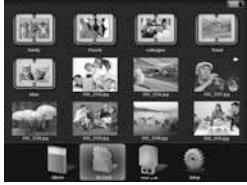

#### **5. Zoom avant**

En mode Navigation, appuyez sur la touche "OK" pour effectuer un zoom avant, la photo est agrandie d'une fois, appuyez sur la touche "OK" pour l'agrandir jusqu'à 3 fois.

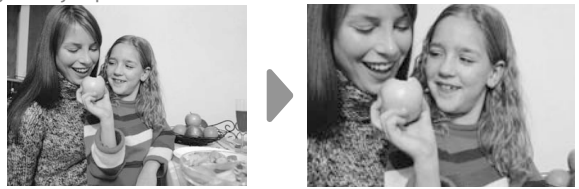

Appuyez sur la touche  $\langle x \rangle > 0$ u  $\wedge$   $\langle y \rangle$  pour déplacer la zone vers le haut, le bas, la gauche ou la droite.

#### **6. Naviguer dans un sous-album**

Sélectionnez le sous-album puis appuyez sur la touche "OK ".

Sous-album sélectionné

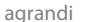

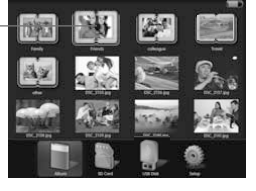

Appuyez sur la touche  $\bigcirc$  pour revenir au menu précédent. Appuyez sur la toucher pour accéder à l'affichage principal.

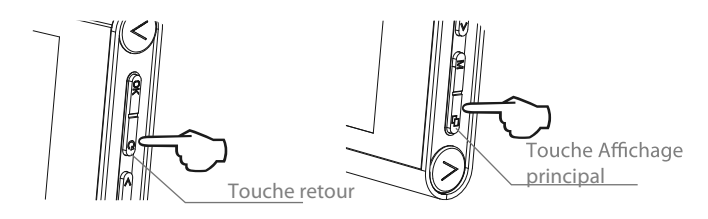

#### **7. Rotation de l'écran**

Lorsqu'une photo en portrait est affichée en mode paysage, tournez le DPA-800 pour effectuer une rotation sur l'image.

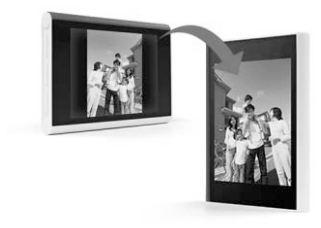

### **Lecture de diaporamas**

#### **Diaporamas à partir de fichiers de sous-album photo**

1. Sélectionnez un sous-album photo, appuyez sur la touche "M" pour afficher le menu, cliquez sur  $\wedge/\vee$  pour sélectionner "Diaporama", appuyez ensuite sur la touche "OK" pour afficher le sous-menu.

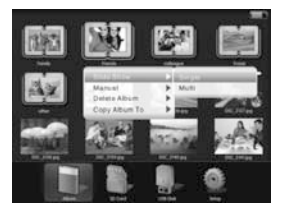

2. Sélectionnez "simple" ou "multiple", appuyez sur la touche "OK" pour lire le diaporama.

### **Diaporama photo**

1. Sélectionnez une photo, appuyez sur la touche "M" pour afficher le menu, appuyez ensuite sur la touche  $\wedge / \vee$  et cliquez sur "Diaporama", appuyez à nouveau sur la touche "OK" pour lire le diaporama.

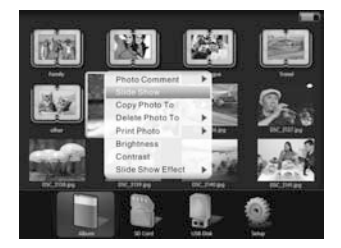

### **Effets de diaporama**

1. Sélectionnez une photo, appuyez sur la touche "M" pour afficher le menu, appuyez sur la touche $\wedge/\vee$  pour sélectionner "effets de diaporama", cliquez ensuite sur "OK" pour afficher le sous-menu.

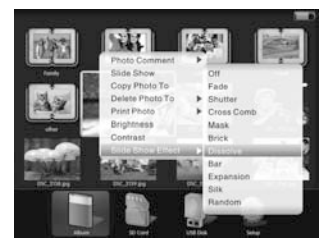

2. Appuyez sur la touche  $\wedge/\vee$  pour sélectionner le mode " fade / cliché / croisé / masque / brique /dissolu / barre / extension / soie / aléatoire ", appuyez sur la touche "OK" pour sélectionner l'effet de diaporama, le retour au menu précédent est automatique, cet effet de diaporama sera appliqué au prochain diaporama.

3. Pour sélectionner un autre effet, sélectionnez "désactivé" puis appuyez sur la touche "OK". l'effet de diaporama est désactivé.

### **Contrôle des fonctions avancées**

#### **Création de fichiers de sous-albums photo**

#### **1.Lecteur intégré**

 **\* Cette fonction peut seulement être utilisée depuis l'écran principal. Si vous ne vous trouvez pas dans l'interface principale, appuyez sur** la touche $\Box$  pour revenir à l'affichage principal.

Sous le menu principal, appuyez sur la touche "M" pour afficher le menu, appuyez sur la touche  $\langle x \rangle$  t  $\wedge$   $\langle y \rangle$  pour sélectionner " Création d'album", appuyez ensuite sur la touche "OK" pour accéder au mode de création.

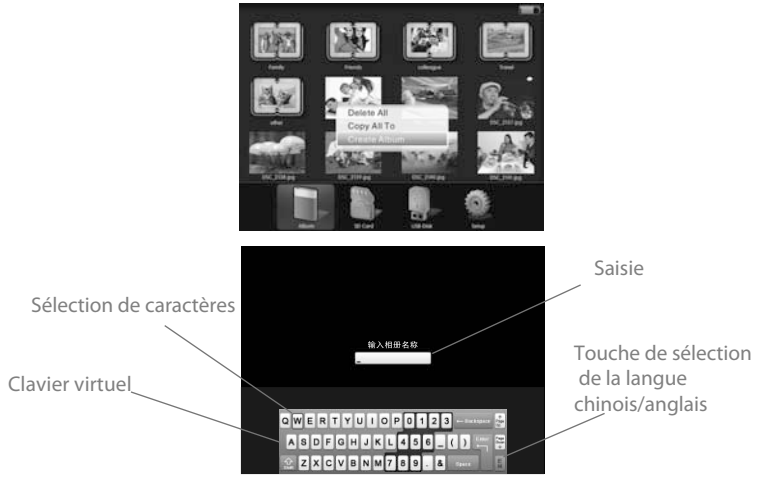

En mode création, appuyez sur la touche  $\langle \rangle$  et  $\wedge/\vee$  pour sélectionner les lettres, appuyez ensuite sur la touche "OK" pour saisir des lettres, les lettres sont affichées dans le "clavier virtuel".

Pour modifier la casse, appuyez sur la touche  $\langle \rangle$  et  $\wedge$  /  $\vee$  pour sélectionner  $\left|\Phi\right|$ , puis appuyez sur la touche "Ok".

#### **2. Créez un répertoire depuis l'ordinateur**

1. Connectez le DPA-800 à l'ordinateur

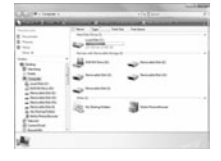

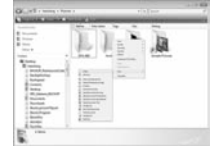

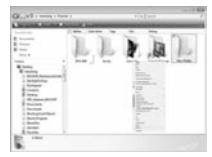

#### **\* Sur l'ordinateur**

- 2. Double cliquez sur Poste de travail, sélectionnez le disque amovible.
- 3. Ouvrez le répertoire, effectuer un clic droit puis sélectionnez Créer un nouveau dossier.
- 4. Renommez le nouveau dossier.

### **Copie de photos et de sous-répertoires d'album**

#### **Copie de photos**

1. Appuyez sur la touche  $\langle \rangle$  pour sélectionner l'image, appuyez ensuite sur la touche "M".

2. Appuyez sur la touche  $\wedge/\vee$  pour sélectionner "copier les photos vers", cliquez sur "OK" pour continuer.

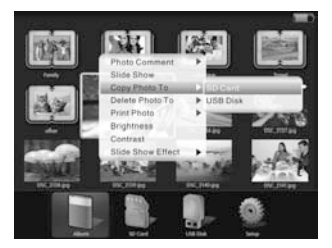

3. Appuyez sur la touche  $\langle \rangle$  pour sélectionner les photos copiées et les copier vers la "carte Flash" ou le "Lecteur USB".<br>4. Appuyez sur la touche "OK" pour confirmer, une barre de chargement s'

affiche, une fois terminé, les photos sont copiées vers le lecteur sélectionné.

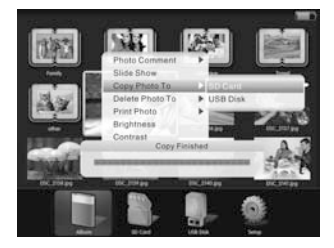

#### **Copie de sous-répertoires d'album**

1. Appuyez sur la touche  $\langle \rangle$  pour sélectionner le sous-répertoire d'album photo que vous souhaitez copier, puis appuyez sur la touche "M" pour afficher le menu.

2. Appuyez sur la touche  $\wedge/\vee$  pour sélectionner "copie de photo vers", cliquez sur "OK" pour afficher le sous-menu.

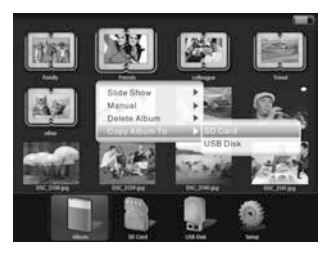

3. Appuyez sur la touche  $\langle \rangle$  pour sélectionner le répertoire d'album photo vers la "carte Flash" ou le "Lecteur USB".

4. Appuvez sur la touche "OK" pour confirmer, une barre de chargement s'affiche, une fois terminé, le sous-répertoire d'album photo est copié vers le lecteur sélectionné.

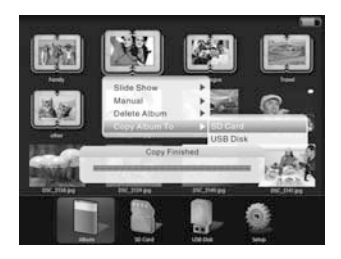

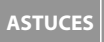

Les images, répertoires et sous répertoires d'album photo peuvent seulement être copiés en port à port, il est impossible de les copier dans la mémoire de l'unité.

# **Copier tout le contenu depuis le lecteur**

FR

**\* Il est seulement possible d'utiliser cette fonction sous l'écran principal. Lorsque vous n'êtes pas sous l'écran principal, appuyez sur la touche** pour revenir à l'affichage principal.

1. Sous le menu principal, appuyez sur la touche  $\langle \rangle$  > Sous le menu principal, appuyez sur la touche  $\langle$   $\rangle$  pour sélectionner le lecteur.

2. Puis appuyez sur la touche "M" pour afficher le menu, appuyez ensuite sur la touche  $\wedge$  /  $\vee$  pour sélectionner "Tout copier vers", puis appuyez sur la touche "Ok" pour confirmer.

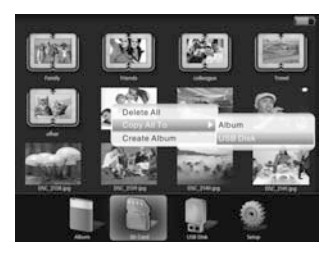

3. Appuyez sur la touche  $\land\diagup\lor\lor$  pour sélectionner le contenu copié et le transférer vers la "carte Flash" ou le "Lecteur USB".

4. Appuyez sur la touche "OK" pour confirmer, une barre de chargement s'affiche, le contenu est copié vers le lecteur sélectionné à la fin du chargement.

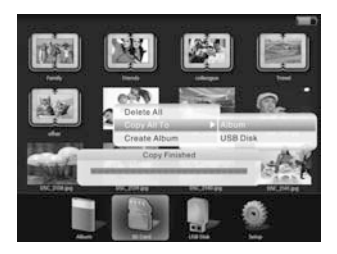

### **Suppression de photos et de sous-albums Suppression de photos**

1. Appuyez sur la touche  $\langle \rangle$  sélectionnez la photo, puis appuyez sur la touche "M" pour afficher le menu.

2. Appuyez sur la touche  $\wedge/\vee$  pour sélectionner "Suppression de la photo", puis appuyez sur la touche "OK" pour afficher le sous-menu.

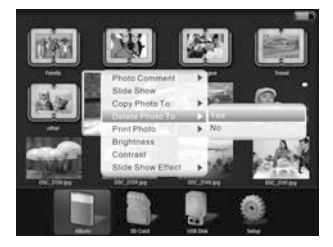

3. Pour supprimer the photo, sélectionnez "Oui" puis appuyez sur la touche "OK" pour confirmer. Une barre de chargement s'affiche, la photo est supprimée à la fin du chargement.

Sélectionnez "Non" pour annuler.

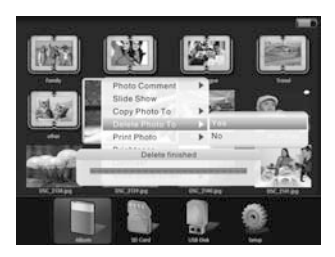

#### **Suppression du sous-album**

1. Appuyez sur la touche  $\langle \rangle$  pour sélectionner le sous-album, puis appuyez sur la touche "M" pour afficher le menu.

2. Appuyez sur la touche  $\wedge/\vee$  pour sélectionner "Supprimer un répertoire d'album", appuyez sur la touche "OK" pour afficher le sous-menu.

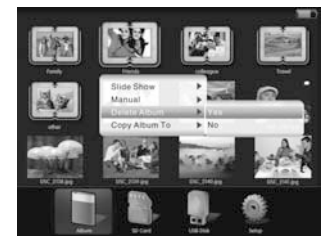

3. Sélectionnez "Oui" pour supprimer le répertoire puis appuyez sur la touche "OK" pour confirmer. Une barre de chargement s'affiche, le répertoire sera ensuite supprimé lors de la fin du chargement.

Select "No" option pour annuler.

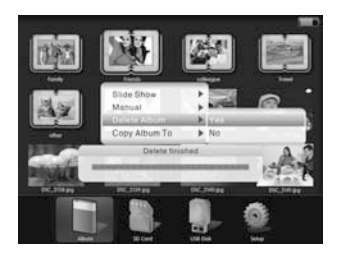

### **Suppression de la totalité des données du lecteur**

#### \* Cette fonction est seulement disponible sur l'affichage principal. Appuyez sur la touche pur revenir à l'affichage principal.

1. Sous le menu principal, appuyez sur la touche  $\langle \rangle$  pour sélectionner le lecteur.

2. Appuyez sur la touche "M" pour afficher le menu, appuyez sur la touche  $\wedge$  /  $\vee$  pour sélectionner "Tout supprimer", appuyez sur la touche "OK" pour afficher le sous-menu.

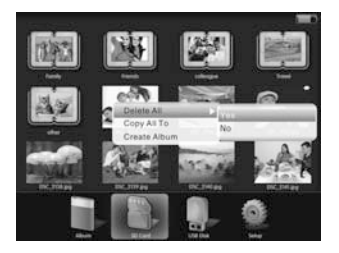

3. Pour supprimer tout le contenu, sélectionnez "Oui" puis appuyez sur la touche "OK" pour confirmer. Une barre de chargement s'affiche, une fois le chargement terminé, le contenu est supprimé.

Sélectionnez "Non" pour annuler.

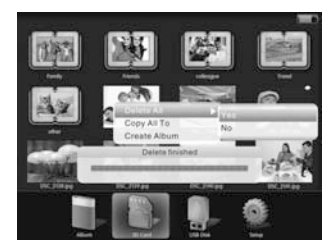

### **Configuration**

Sous le menu principal, appuyez sur la touche  $\langle \rangle$  ou  $\wedge/\vee$  puis sélectionnez "Configuration", appuyez sur la touche "M" pour afficher le menu.

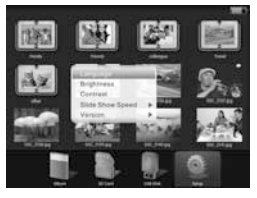

#### **Langue**

Appuyez sur la touche  $\wedge/\vee$  puis sélectionnez "Langue", appuyez sur la touche  $^{\prime\prime}$ OK $^{\prime\prime}$ 

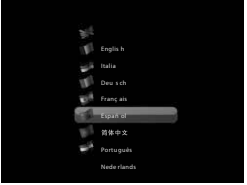

Appuyez sur la touche  $\land\diagup\lor$  pour sélectionner la langue de votre choix puis appuyez sur la touche "OK" pour confirmer.

#### **Réglage de la luminosité**

Appuyez sur la touche  $\wedge/\vee$  puis sélectionnez "luminosité", appuyez sur la<br>touche "OK" pour afficher l'interface de réglage de la luminosité.

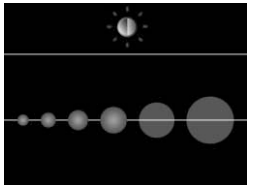

Appuyez sur la touche  $\langle \rangle$  pour régler la luminosité, puis appuyez sur la touche "OK" pour confirmer.

#### **Réglage du contraste**

Appuyez sur la touche  $\wedge/\vee$  pour sélectionner "Contraste" puis appuyez sur la<br>touche "OK" pour afficher l'interface de réglage du contraste.

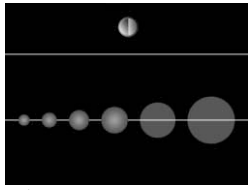

Appuyez sur la touche  $\langle \rangle$  pour régler le contraste puis appuyez sur la touche "OK" pour confirmer.

#### **Vitesse du diaporama**

Appuyez sur la touche  $\wedge/\vee$  pour sélectionner "Vitesse du diaporama" puis appuyez sur la touche "OK" pour afficher le menu.

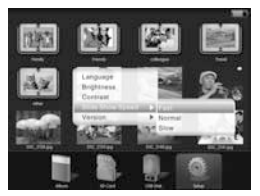

Appuyez sur la touche  $\wedge/\vee$  pour sélectionner "Rapide", "Normal" ou "Lent", puis appuyez sur la touche "OK" pour confirmer.

#### **Version**

Appuyez sur la touche  $\wedge/\vee$  pour sélectionner l'option "Version" puis appuyez sur la touche "OK" pour consulter le numéro de la version.

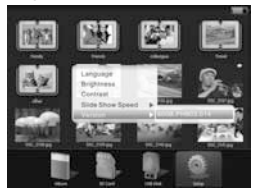

### **Ajouter, afficher les informations de l'image**

#### **Ajouter une information**

- 1. Ouvrez le DPA-800, connectez-le au PC.
- \* Sur l'ordinateur

Effectuez un clic droit puis sélectionnez propriétés sur une image.

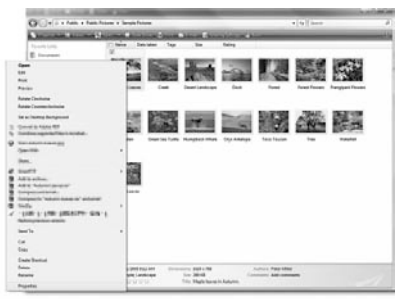

2. Sélectionnez l'onglet "Description", saisissez des informations sur la ligne "Informations"

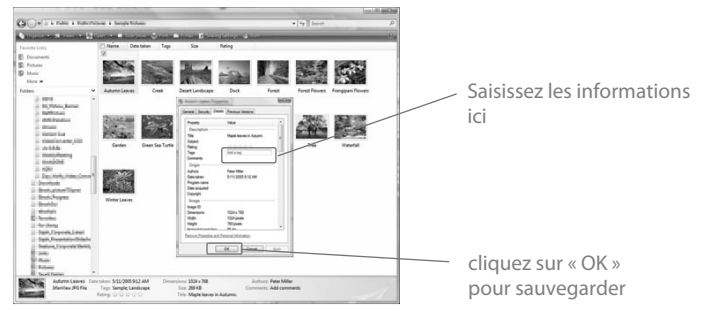

3. Une foi les informations saisies, appuyez sur la touche "OK" pour sauvegarder les informations de l'image.

# **Affichage des informations des photos**

1. Appuyez sur la touche  $\langle \rangle >$  ou  $\wedge/\vee$  pour sélectionner la photo, appuyez ensuite sur la touche "M" pour afficher le menu. Puis appuyez sur la touche  $\wedge/\vee$  pour sélectionner "Informations de la photo", puis appuyez sur la touche "OK" pour afficher le sous-menu.

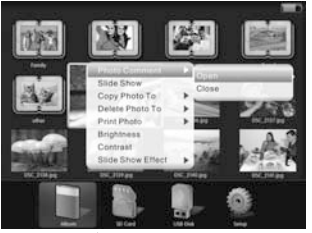

2. Appuyez sur la touche  $\wedge/\vee$  puis sélectionnez "On" pour afficher les informations de la photo, appuyez sur la touche "OK" pour confirmer.

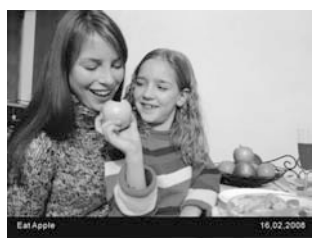

3. Pour terminer l'affichage des balises photo, sélectionnez "O" option puis appuyez sur la touche "OK" pour confirmer.

 **\* Veuillez télécharger un logiciel de compression depuis l'adresse** www.vso-software.fr/products/image\_resizer/

 **Remarques :** d'assurer une durée de charge suffisante pour la copie.

**2. Veuillez tourner l'unité de 90° (Horizontal) ou de 180° (Vertical) pour tourner l'image de la même manière.**

**3. Il existe deux manières de naviguer : A : simple pression, et B pression et maintien de la touche.**

FR

### **Impression USB**

**L'impression ne peut se faire que sur une imprimante équipée d'un deuxième branchement USB pour disques flash. N'utilisez pas le branchement USB pour PC.**

Pour imprimer une photo directement à partir du DPA-800 :

- 1)Sélectionnez la photo que vous souhaitez imprimer.
- 2)Utilisez la touche "M" pour accéder au menu.
- 3)Sélectionnez "print photo" ("imprimer la photo") à l'aide des touches "HAUT/BAS".
- 4)Appuyez sur "OK".
- 5)Sélectionnez "YES" ("OUI") et appuyez sur "OK". Le message "PLEASE PLUG IN USB" ("VEUILLEZ BRANCHER L'USB") s'affiche.
- 6)Branchez votre imprimante sur le port PC USB du DPA-800 (situé juste à côté de la prise DC). Le message "PRINTING" ("IMPRESSION EN COURS") s'affiche.
- 7)Pour imprimer, appuyez de nouveau sur OK. Votre imprimante lancera alors l'impression de la photo.

**Si vous désirez imprimer une autre photo, il vous suffit de sélectionner la photo que vous souhaitez imprimer, d'accéder au menu et de lancer l'impression. Il n'est pas nécessaire de débrancher ou de rebrancher l'imprimante.**

Si vous souhaitez vous débarrasser ultérieurement du produit, veuillez noter que : les déchets électriques ne doivent pas être jetés avec les déchets domestiques. Veuillez les faire déposer dans les centres de recyclage existants. Contactez les autorités locales ou distributeurs pour obtenir de plus amples informations. (Directive de l'équipement électronique et des déchets électriques).

29.

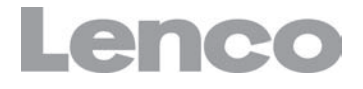

FR ES

# **DPA-800 Álbum Fotográfico Digital**

# **Manual del usuario**

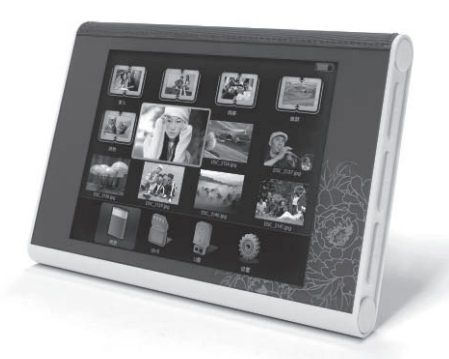

1. Galería 2. Crear Álbum 3. Ajustes 4. Copiar, Eliminar 5. Leyenda de la foto

Por favor lea este manual antes de utilizar el DPA-800, y consérvelo para consultas en el futuro.

Para obtener información y apoyo, www.lenco.eu

#### **Gracias por comprar el DPA-800**

El DPA-800 es un nuevo modelo de visualizador de fotos digitales. Tiene integrada una pantalla LCD de 8 pulgadas y resolución de 800x600. Podrá ver fotos de formato .JPG. También tiene una memoria FLASH incorporada. Podrá administrar las carpetas y los archivos con "Crear, Mover, Eliminar". Es fácil de usar para todos.

El DPA-800 es un producto de alta tecnología, diseñado para uso familiar.

Por favor lea este manual y familiarícese con los controles y las funciones antes de usar el DPA-800.

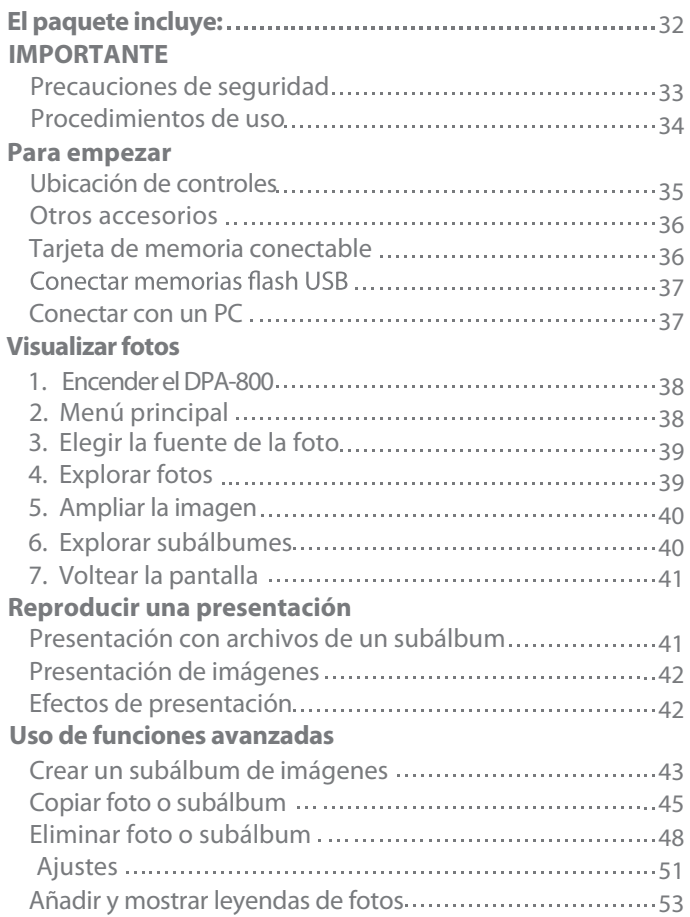

# **El paquete incluye:**

Por favor revise que el paquete del DPA-800 incluya los siguientes accesorios. En caso de faltar alguno, por favor contacte con el distribuidor.

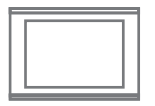

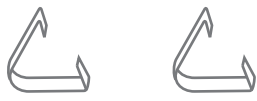

Álbum fotográfico digital

Soporte del marco x 2

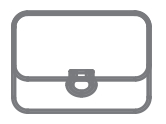

Cubierta de piel

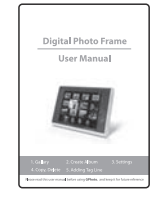

Manual del usuario

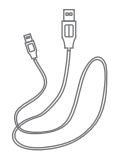

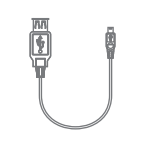

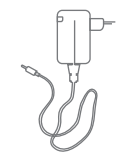

Cable USB Huésped USB Adapter AC-DC

# **IMPORTANTE**

#### **Precauciones de seguridad**

**Por favor respete las siguientes precauciones de seguridad cuando use el álbum fotográfico digital DPA-800. De este modo reducirá el riesgo de incendios, descargas eléctricas, daños al producto y lesiones personales.**

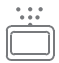

INTERRUMPA el uso cuando se derrame cualquier líquido o caiga cualquier objeto externo dentro del álbum fotográfico digital DPA-800. Al mismo tiempo, por favor apáguelo y desconecte toda la alimentación, y no continúe usando el marco fotográfico para prevenir riesgos de incendio y descarga eléctrica.

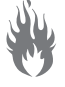

No lo use junto a gases inflamables o explosivos para prevenir explosiones.

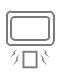

Evite que objetos metálicos y explosivos entren en la ranura de memoria o el puerto de recarga. Esto para prevenir riesgos de incendio y descarga eléctrica.

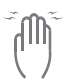

Evite usar la unidad con las manos mojadas para prevenir daños y riesgos de descarga eléctrica.

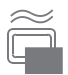

No tape la unidad cuando se esté cargando, de lo contrario se sobrecalentará ocasionando daños o incendios.

Si el álbum fotográfico digital DPA-800 se utiliza durante mucho tiempo se generará calor y fallará. Si le parece que la unidad está caliente, póngala en suspensión durante algunos minutos para que se enfríe.

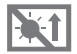

No coloque el álbum fotográfico digital DPA-800 en lugares con temperatura elevada, por ejemplo dentro de un coche encerrado, bajo luz directa del sol, ni en lugares con variación en la temperatura. Las temperaturas demasiado elevadas y demasiado bajas podrían dañar la unidad.

#### **Procedimientos de uso**

**"Procedimientos de uso" significa las condiciones que podrían dañar la unidad y que por lo tanto deberán evitarse al usar el álbum fotográfico digital DPA-800.**

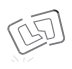

Por favor evite que la unidad se caiga al suelo o reciba golpes. La pantalla LCD podría dañarse.

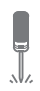

No abra la cubierta protectora del DPA-800. De lo contrario podría dañarse el gPhoto o perder la garantía.

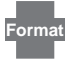

Asegúrese de formatear la tarjeta de memoria que usará con el álbum fotográfico digital DPA-800 después de comprarla.

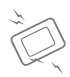

Nunca coloque la unidad cerca campos magnéticos intensos ni equipos inalámbricos. Por ejemplo: videojuegos, altavoces, radios. Una fuerza magnética intensa podría dañar el álbum fotográfico digital DPA-800 o hacer que se pierda la pantalla LCD.

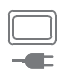

Cuando cargue la batería del DPA-800, no lo mueva. Por favor apague el aparato antes de desenchufarlo. Asegúrese de que no haya fuente de alimentación conectada a la unidad antes de moverla, de lo contrario podría ocasionar un incendio o una descarga eléctrica.

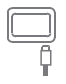

Por favor compruebe que la dirección del cable sea correcta antes de enchufarlo. No enchufe forzando la clavija si no está en la dirección correcta.

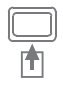

Por favor conecte la tarjeta de memoria de la manera correcta. Si no puede conectar la tarjeta de memoria, por favor revise la dirección o si el DPA-800 la admite. No la meta por la fuerza.

#### **Para empezar**

#### **Ubicación de controles**

**Por favor lea detenidamente el nombre de cada botón para entender y utilizar/ajustar la unidad.**

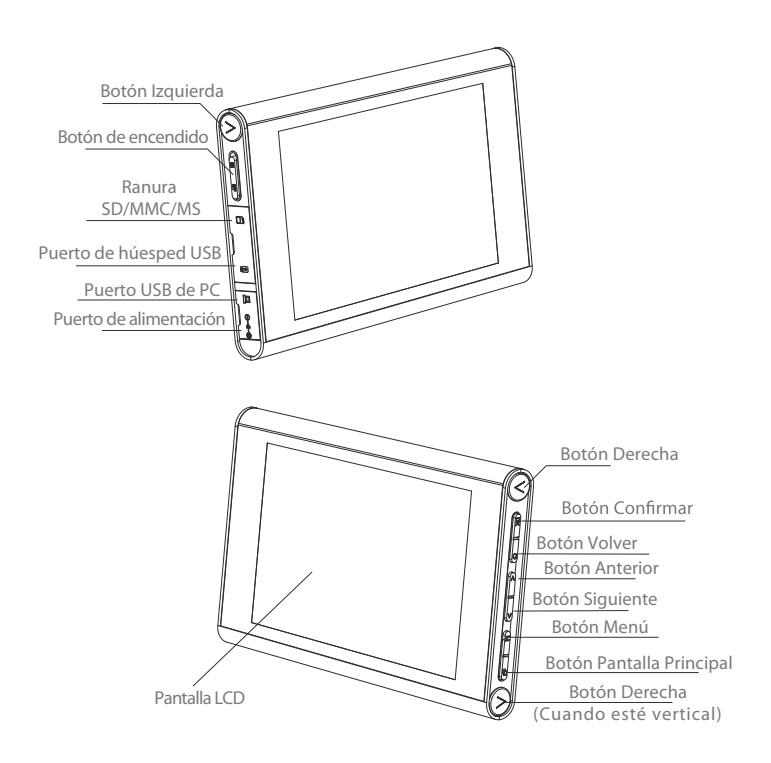

### **Otros accesorios**

**Al usar el álbum fotográfico digital DPA-800 podría requerir:-**

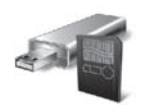

Tarjeta de memoria y Ordenador memoria flash USB

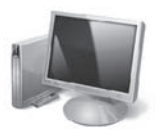

#### **Tarjeta de memoria conectable**

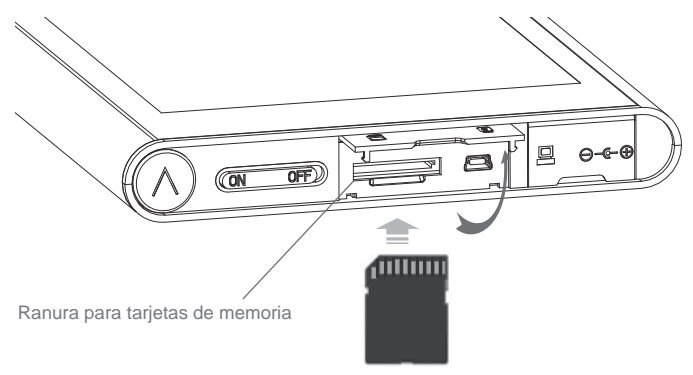

- 1. Abra la tapa de la ranura para tarjetas de memoria.
- 2. Conecte la tarjeta de memoria con la cara de la etiqueta hacia abajo.

Si tiene dificultades al conectar la tarjeta deememoria, por favor **compruebe que la dirección sea correcta. Por favor no la conecte por la fuerza ya que podría dañar la tarjeta de memoria y la ranura para tarjetas.**

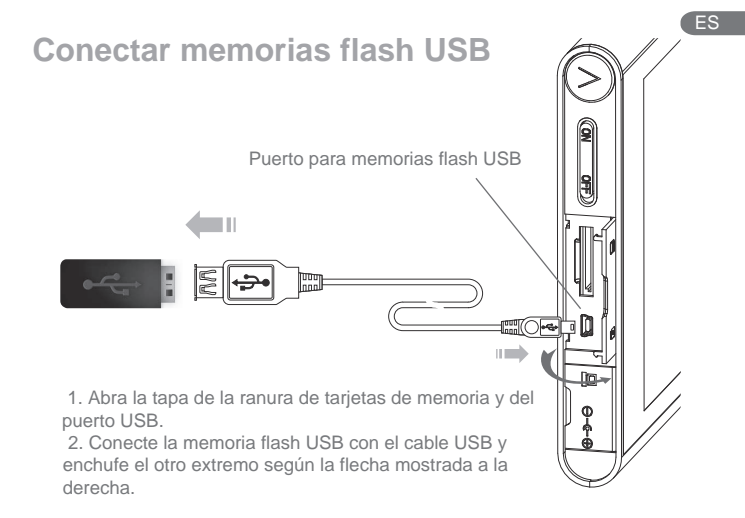

# **Conectar con un PC** Ш B ▩◙▬

1. Abra la tapa de la ranura PC USB.

 2. Conecte la toma USB con el PC, enchufando el cable de acuerdo a la f lecha.

#### **\* Por favor encienda la unidad cuando la conecte** con un PC.

### **Visualizar fotos**

**\*Por favor asegúrese de haber conectad una tarjeta de memoria**  álbum fotográfico digital DPA-800 ya contenga imágenes.

#### **1. Encienda el DPA-800.**

**Pulse el botón de encendido y la animación de encendido aparecerá en la pantalla; el aparato se habrá encendido.**

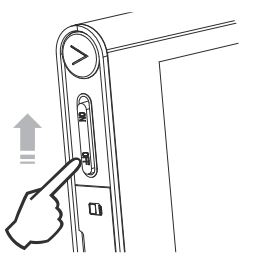

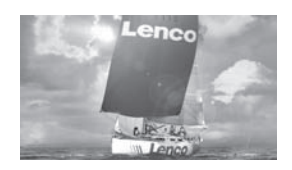

#### **2. Menú principal**

**Después de encender el DPA-800, aparecerá en pantalla el menú principal de abajo:**

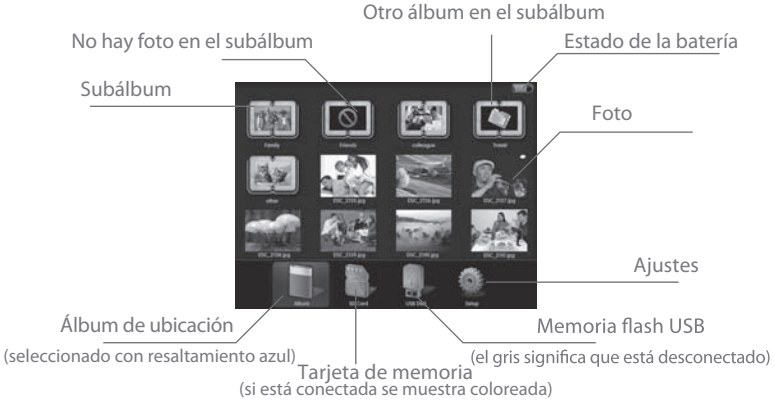

#### **3. Elegir la fuente de la imagen**

Entre a la pantalla principal y pulse el botón  $\langle \rangle$  para seleccionar la fuente de la imagen entre "Photo Album", "Memory Card" y "USB Device" (resaltado con azul brillante), y después pulse el botón "OK" para entrar.

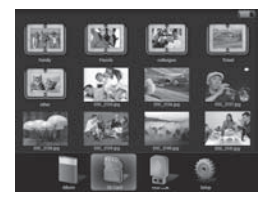

#### **4. Explorar fotos**

Entre a la fuente de imágenes y después pulse el botón  $\langle \rangle$  para seleccionar una foto.

Ver la imagen seleccionada

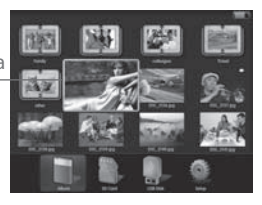

Pulse el botón "OK" después de seleccionar la foto para ver la imagen en pantalla completa o para entrar al modo de exploración. Pulse el botón  $\langle \rangle$   $>$  para ir a la foto anterior y siguiente.

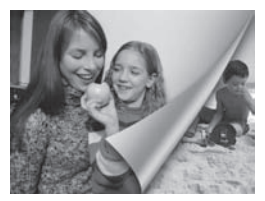

#### **5. Ampliar la imagen**

En el modo de exploración, pulse el botón "OK" para ampliar la imagen; la imagen se ampliará una vez con cada pulsación del botón "OK". Puede ampliarse hasta 3 veces.

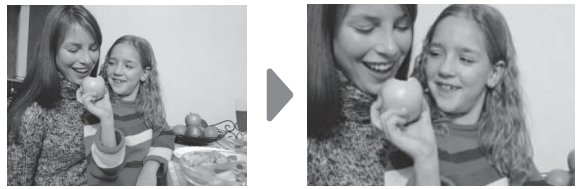

Pulse el botón $\langle \rangle >$ o el botón  $\wedge/\vee$  para desplazarse por la imagen para arriba, abajo, a la izquierda y a la derecha.

#### **6. Explorar subálbumes**

Elija el subálbum y pulse el botón "OK".

Subálbum seleccionado

agrandado

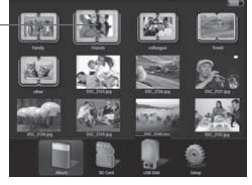

Pulse el botón  $\Box$  para volver al nivel del menú anterior. O pulse el botón para ir a la pantalla principal.

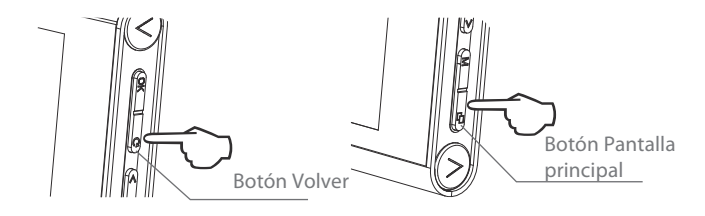

#### **7. Voltear la pantalla**

Si la imagen es vertical, voltee el DPA-800 y la imagen girará con el DPA-800.

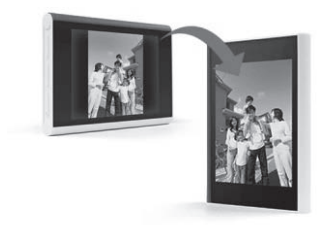

### **Reproducir una presentación**

#### **Presentación con archivos de un subálbum**

1. Elija el subálbum de imágenes, pulse el botón "M" para mostrar el menú, use el botón  $\wedge/\vee$  para elegir "Slide Show", y después pulse el botón "OK" para mostrar el menú subordinado.

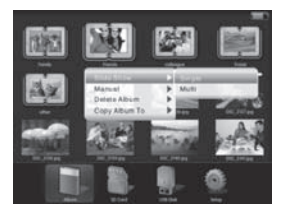

2. Elija "single" o "multiple" y después pulse el botón "OK" para reproducir la presentación.

# **Presentación de imágenes**

1. Seleccione la foto, pulse el botón "M" para mostrar el menú y después use el botón  $\wedge/\vee$ para elegir la opción "Slide Show"; pulse el botón "OK" de nuevo para empezar la presentación.

### **Efectos de presentación**

1. Seleccione la foto, pulse el botón "M" para mostrar el menú, pulse el botón<br> $\wedge/\vee$  para elegir la opción "slider show effect" y después pulse el botón "OK" para mostrar el menú subordinado.

2. Pulse el botón  $\wedge$  /  $\vee$  para seleccionar el modo entre "fade / shutter / cross comb / mask / brick /dissolve / bar / expansion /silk / random" y pulse el botón "OK" para elegir el efecto de presentación. Entonces se volverá al menú anterior y la próxima vez que se reproduzca una presentación se hará con el modo seleccionado anteriormente.

3. Si quiere apagar un efecto en particular, seleccione "off" y pulse el botón "OK"; el efecto de presentación se habrá desactivado.

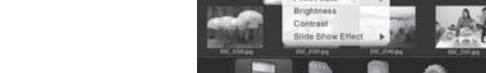

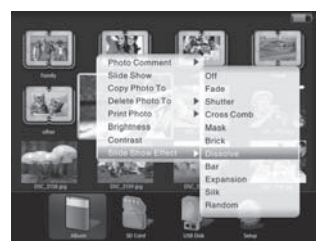

### **Uso de funciones avanzadas**

#### **Crear un subálbum de imágenes**

#### **1.Reproductor incorporado**

 **\* Esta función solo sirve en la pantalla principal. Si no está en la pantalla**  principal, pulse el botón **para volver a ella.** 

 En el menú principal, pulse el botón "M" para mostrar el menú, pulse el botón  $\langle$   $\rangle$  y el botón  $\land$   $\land$  para elegir "Create Album" y después pulse el botón "OK" para entrar al modo de creación.

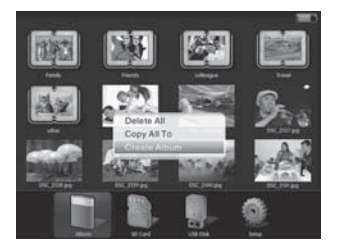

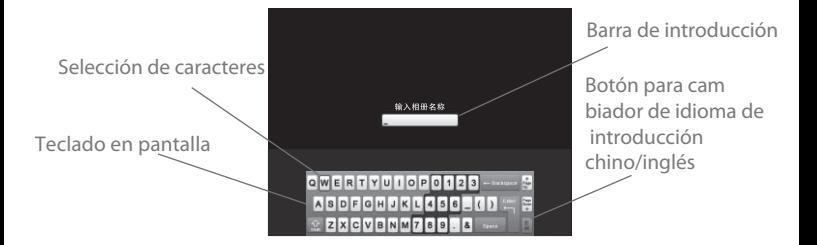

En el modo de creación, pulse el botón  $\langle \rangle$  y el botón  $\land/\lor$  para elegir una letra, pulse el botón "OK" para introducir la letra y la letra se mostrará en la "Barra de introducción".

Para cambiar entre mayúsculas y minúsculas, pulse el botón  $\langle \rangle$ y el botón $\wedge/\vee$ para seleccionar  $\Diamond$  y después pulse el botón "OK".

#### **2. Crear una carpeta con el ordenador**

1. Conecte el DPA-800 al ordenador

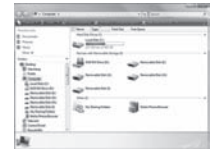

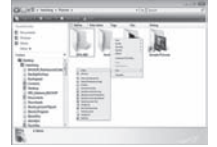

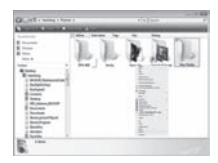

#### **\* En el PC**

- 2. Haga doble clic en My Computer y seleccione el dispositivo de memoria extraíble.
- 3. Abra la carpeta, dé clic derecho y seleccione Create new folder.
- 4. Renombre la carpeta.

### **Copiar foto o subálbum**

### **Copiar foto**

1. Pulse el botón  $\leq$   $>$  para elegir la imagen y pulse el botón "M".

2. Pulse el botón  $\wedge/\vee$  para seleccionar la opción "Copy photo to" y pulse el botón "OK" para continuar.

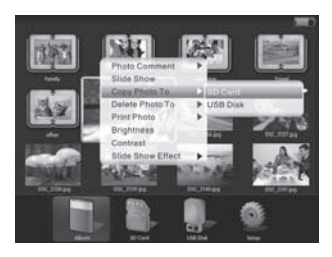

3. Pulse el botón  $\langle \rangle$  para elegir copiar la foto a "Flash card" o a "USB Driver".

4. Pulse el botón "OK" para confirmar: aparecerá una barra de progreso y, tras completarse, la foto se habrá copiado en el destino seleccionado.

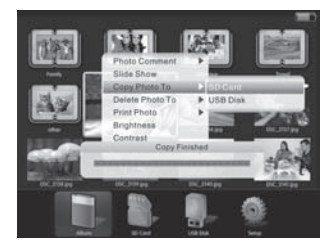

#### **Copiar subálbum**

1. Pulse el botón  $\langle \rangle$  para seleccionar el subálbum de imágenes que quiera copiar y después pulse el botón "M" para mostrar el menú.

2. Pulse el botón  $\wedge/\vee$  para seleccionar la opción "copy photo to" y pulse el botón "OK" para mostrar el menú subordinado.

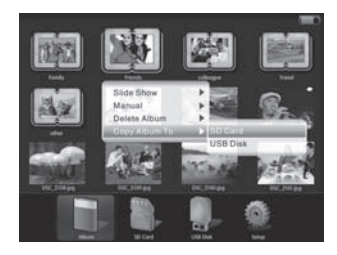

3. Pulse el botón  $\langle \rangle$  para elegir copiar el subálbum de imágenes a "flash card" o "USB Driver".

4. Pulse el botón "OK" para confirmar: aparecerá una barra de progreso y, una vez completada, el subálbum de imágenes se habrá copiado en el destino seleccionado.

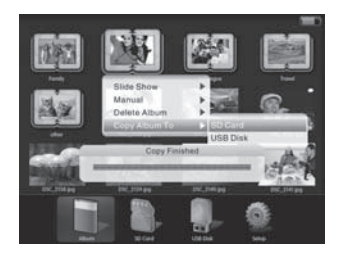

**CONEJOS** Sólo se podrá copiar imágenes, carpetas o subálbumes de puerto a puerto; no podrá copiarse dentro de la memoria integrada.

#### **Copiar todo el contenido de la memoria** ES

**\* Sólo podrá usar esta función en la pantalla principal. Si no está en la**  pantalla principal, pulse el botón **para volver a ella.** 

1. En el menú principal, pulse el botón  $\langle \rangle$  para elegir la memoria.

2. Pulse el botón "M" para mostrar el menú, pulse el botón  $\wedge/\vee$  para seleccionar la opción "Copy all to" y después pulse el botón "OK" para confirmar.

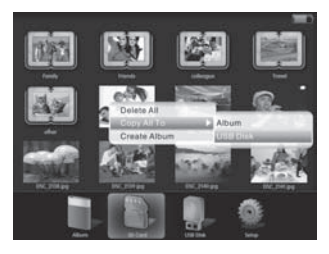

3. Pulse el botón  $\land/\lor$ para elegir copiar el contenido copiado a "flash card" o a "USB Driver".

4. Pulse el botón "OK" para confirmar: aparecerá una barra de progreso y, una vez completada, todo el contenido se habrá copiado en el destino seleccionado.

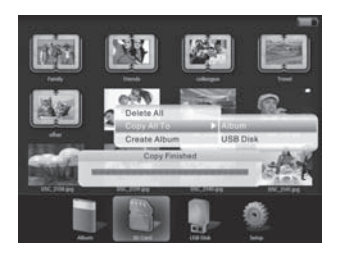

### **Eliminar foto o subálbum**

#### **Eliminar foto**

1. Pulse el botón  $\langle \rangle$  para seleccionar la foto y después pulse el botón "M" para mostrar el menú.

2. Pulse el botón  $\land\diagup\lor$  para seleccionar la opción "Delete photo" y pulse el botón "OK" para mostrar el menú subordinado.

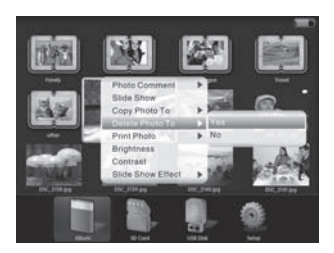

3. Para eliminar la foto, seleccione "Yes" y pulse el botón "OK" para confirmar. Aparecerá una barra de progreso; la foto se eliminará una vez completada.

Seleccione "No" para cancelar.

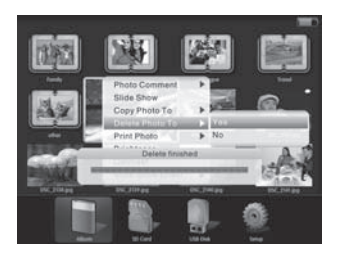

#### **Eliminar subálbum**

1. Pulse el botón  $\langle \rangle$  para elegir el subálbum y pulse el botón "M" para mostrar el menú.

2. Pulse el botón  $\triangle/\vee$  para seleccionar la opción "Delete album folder" y después pulse el botón "OK" para mostrar el menú subordinado.

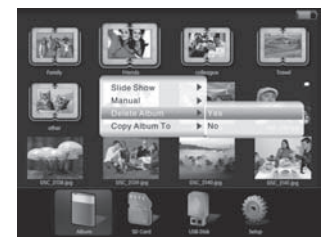

3. 1. Seleccione "Yes" para eliminar la carpeta y pulse el botón "OK" para confirmar. Aparecerá una barra de progreso; la carpeta será eliminada una vez completada.

Seleccione "No" para cancelar.

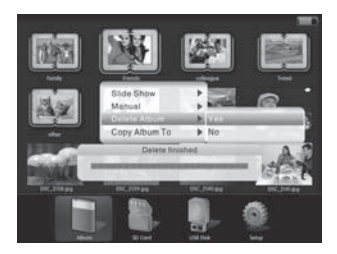

### **Eliminar todo el contenido de la memoria**

**\* ólo podrá usar esta función en la pantalla principal. Si no está en la pantalla principal, pulse el botón**  $\Box$  **para volver a ella.** 

1. En el menú principal, pulse el botón  $\langle \rangle$  para seleccionar la memoria. 2. Pulse el botón "M" para mostrar el menú, pulse el botón  $\wedge/\vee$  para<br>elegir la opción "Delete all" y finalmente pulse el botón "OK" para mostrar el menú subordinado.

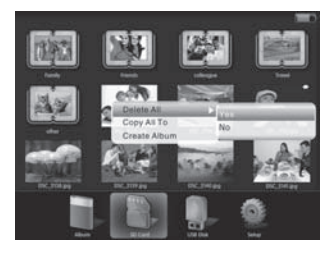

3. Para eliminar todo el contenido, seleccione la opción "Yes" y pulse el botón "OK" para confirmar. Aparecerá una barra de progreso y, una vez completada, todo el contenido se habrá borrado.

Seleccione "No" para cancelar.

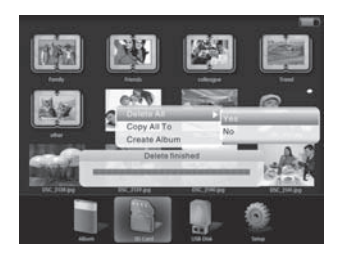

### **Ajustes**

En el menú principal, pulse el botón  $\langle \rangle$ o  $\land/\lor$  para seleccionar la opción "Setting". Pulse el botón "M" para mostrar el menú.

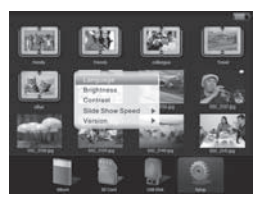

#### **Ajustar el idioma**

Pulse  $\land$  /  $\lor$ , seleccione "Language" y pulse el botón "OK".

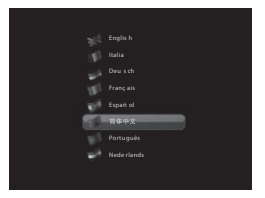

Pulse el botó  $\wedge/\vee$  para seleccionar el idioma preferido y pulse el botón "OK" para confirmar.

#### **Ajustar el brillo**

Pulse  $\land\lor\lor$  seleccione "Brightness", y pulse el botón "OK" para entrar a la pantalla de ajuste de brillo.

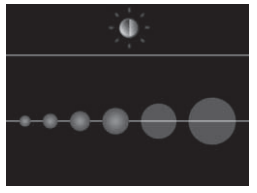

Pulse el botón  $\langle \rangle$  para ajustar el brillo y pulse el botón "OK" para confirmar.

#### **Ajustar el contraste**

Pulse  $\land$  /  $\lor$ , seleccione "Contrast", y pulse el botón "OK" para entrar a la pantalla de ajuste de contraste.

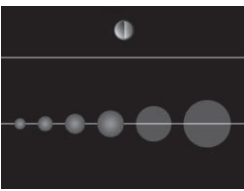

Pulse el botón  $\langle$   $/$   $>$  para ajustar el contraste y pulse el botón "OK" para confirmar.

#### **Velocidad de la presentación**

Pulse el botón  $\wedge/\vee$  para seleccionar la opción "Slideshow speed" y pulse el botón "OK" para mostrar el menú.

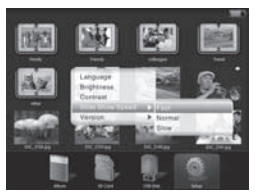

Pulse el botón  $\wedge/\vee$  para seleccionar "Fast", "Normal" o "Slow", y pulse el botón"OK" para confirmar.

#### **Versión**

Pulse el botón  $\wedge/\vee$  para seleccionar la opción "Version" y pulse el botón "OK" para ver la versión.

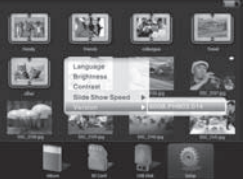

### **Añadir y mostrar leyendas de fotos**

### **Añadir una leyenda de foto**

- 1. Encienda el DPA-800 y conéctelo a un PC.
- \* En el PC

Haga clic derecho en una imagen y seleccione "Properties".

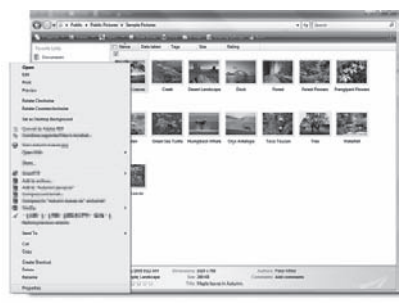

2. Seleccione la pestaña "Description" e introduzca la leyenda en "Tag".

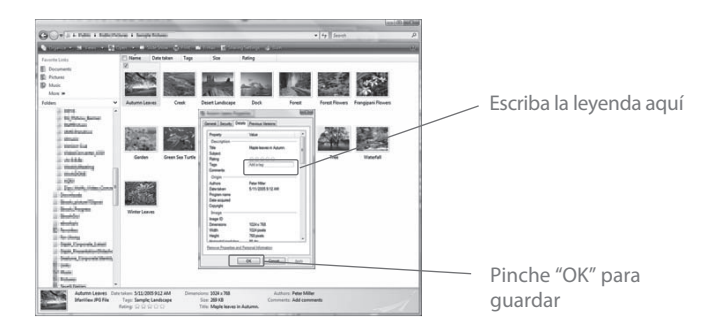

3. Tras introducir la leyenda, pulse el botón "OK" para guardarla.

### **Mostrar leyendas de fotos**

1. Pulse el botón  $\langle \rangle$  o el botón para seleccionar la foto y después pulse el botón "M" para mostrar el menú. Entonces pulse  $\wedge/\vee$  para seleccionar la opción "Photo Tag Line" y pulse el botón "OK" para mostrar el menú subordinado.

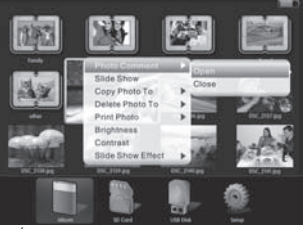

2. Pulse el botón  $\wedge/\vee$  y seleccione la opción "On" para mostrar la leyenda de la foto; pulse el botón "OK" para confirmar.

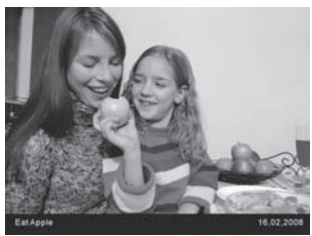

3. Para desactivar las leyendas de foto, seleccione la opción "Off" y pulse el botón "OK" para confirmar.

> **\* Por favor descargue software de compresión en** www.vso-software.fr/products/image\_resizer/

**Notas: :**

**1. Por favor recargue el aparato cuando se requiera más tiempo para copiar**  archivos, asegurándose de que el dispositivo tenga suficiente corriente-**2. Por favor mueva el dispositivo a 90° (horizontal) ó 180° (vertical) para que girar la imagen correctamente.**

**3. Hay dos maneras de utilizar los botones. A: Pulsar el botón; B: Pulsar y sostener el botón.**

### **Imprimir vía USB**

**Imprimir sólo es posible con una impresora equipada con una segunda conexión USB para unidades de memoria. No utilice la conexión USB para PC.**

Para imprimir una foto directamente desde el DPA-800:

- 1)Por favor seleccione la foto que quiera imprimir.
- 2)Entre al menú con el botón "M".
- 3)Seleccione "print photo" con los botones "UP/DOWN".
- 4)Pulse "OK".
- 5)Seleccione "YES" y pulse "OK". Entonces la pantalla mostrará "PLEASE PLUG IN USB".
- 6)Conecte su impresora con el puerto USB PC del DPA-800 (ubicado directamente junto a la entrada DC). Entonces la pantalla mostrará "PRINTING".
- 7)Para imprimir vuelva a pulsar "OK"; su impresora empezará a imprimir la foto.

**Si quiere imprimir otra foto simplemente seleccione la foto que quiera imprimir, entre al menú e imprima. No requiere desconectar o volver a conectar la impresora.**

Si en el futuro necesita deshacerse de este producto, tenga en cuenta lo siguiente: no debe deshacerse de los residuos de productos eléctricos como si fueran residuos domésticos. Por favor, recicle en los sitios en los que esto sea posible. Acuda a las autoridades locales o al vendedor en busca de asesoramiento sobre reciclaje. (Directiva sobre residuos eléctricos y equipos electrónicos).